## **How to Setup Twitter Accoun**

Twitter is a service for friends, family, clients, and co–workers to communicate and stay connected through the exchange of quick, frequent messages. People write short updates, often called "Tweets" of 140 characters or fewer. These messages are posted to your profile, sent to your followers, and are searchable on Twitter search.

## **To Setup A Twitter Account**

- 1) Open Internet Explorer and go to www.twitter.com
- 2) When a screen similar to the on the right appears, begin filling out your full name, email address, and a password to use on Twitter under the section that says "New to Twitter" -
- 3) Click "Sign up for Twitter" —

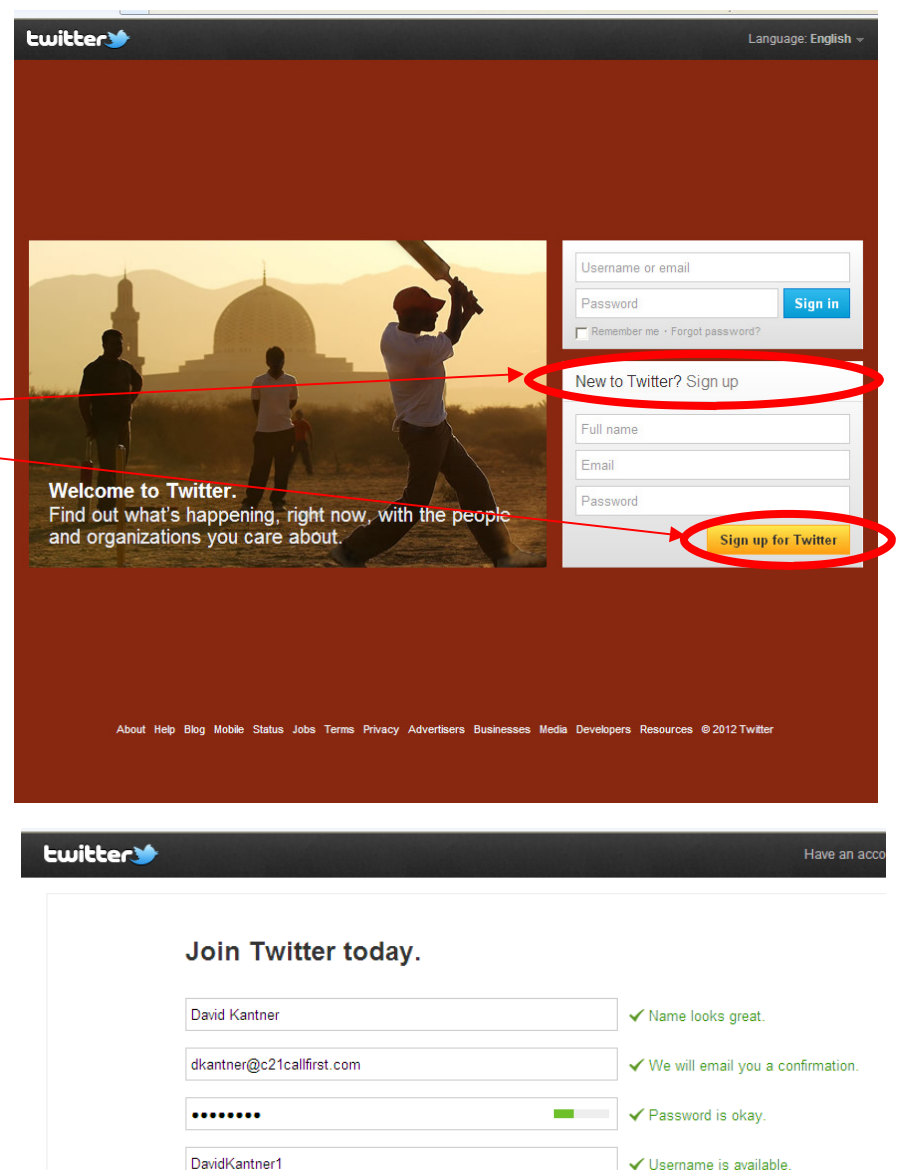

- 4) Once you click "Sign up for Twitter", your screen will change to the one the right. Your full name, email, address, and password have already transferred over and Twitter makes a user name based on what is available
- 5) If you don't like what Twitter suggests, you can try typing in another name. If the one you type in is available, you will see a green checkmark appear next to the box.
- 6) Once you settle on a User Name, make sure the next 2 boxes are checked. The "Tailor Twitter based on my recent website visits" simply means Twitter will suggest people to follow based on your internet history. So if you visit a bunch of real estate websites, Twitter will constantly suggest Real Estate accounts to follow.
- 7) Click on "Create my account"

Note: Others will be able to find you by name, username or email. Your e will not be shown publicly. You can change your privacy settings at any time

Create my account

Suggestions: KantnerDavid DavidDkantner DkantnerDavid

 $\overline{\mathbf{M}}$  Tailor Twitter based on my recent website visits. Learn more

These Terms of Service ("Terms") govern your access to and use of the services, including our various websites, SMS, APIs, email

Printable versions:<br>Terms of Service - Privacy Policy

By clicking the button, you agree to the terms below

Keep me logged-in on this computer.

- 8) Twitter now takes you to a short tutorial. You will see in the main screen it tells you that Tweets are short messages that you post as your updates up to 140 characters and it can include website links.
- 9) Click "Next"

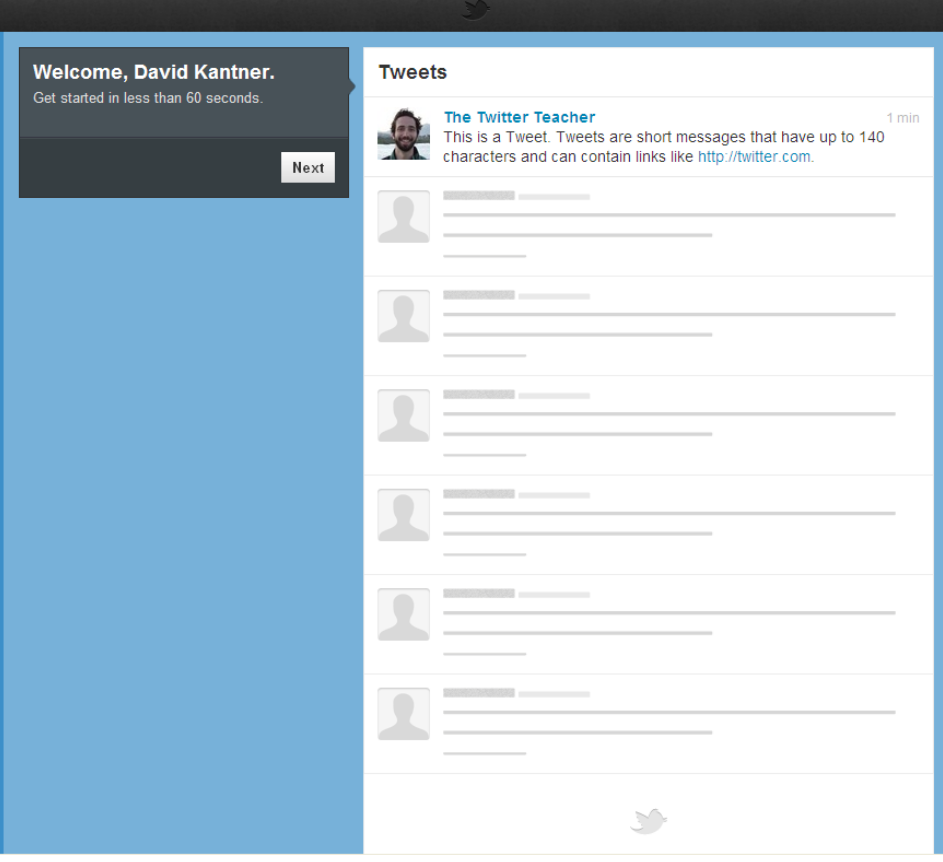

- 9) You can begin building your "Timeline" or people to follow. Twitter makes some suggestions on people to follow and you can click on the "Follow" button to begin following that person/account
- 10) If you want to search for an account you can do so by typing in the "Search For" box. If you want to add the Century 21 Gold account, you can either search by typing in Century 21 Gold Berks, or you can type in our twitter account of @c21gold\_berks

11)

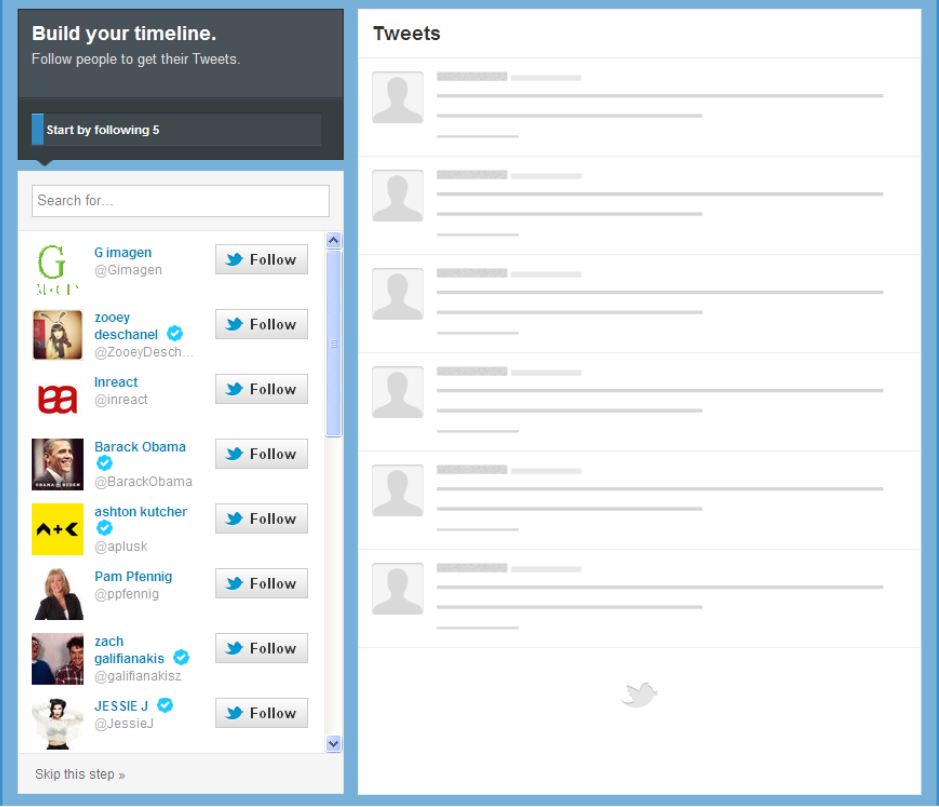

- 12) If you click "Follow" in this step, once you follow someone you will see their last Tweet show up on the right. The more you add, the more Tweets you will see show up.
- 13) In this tutorial, Twitter suggests following 5. You can either do that, or just add one to see the process. You can always add people as you go at any time. If you want to wait, click "Skip this step" at the bottom of the page.

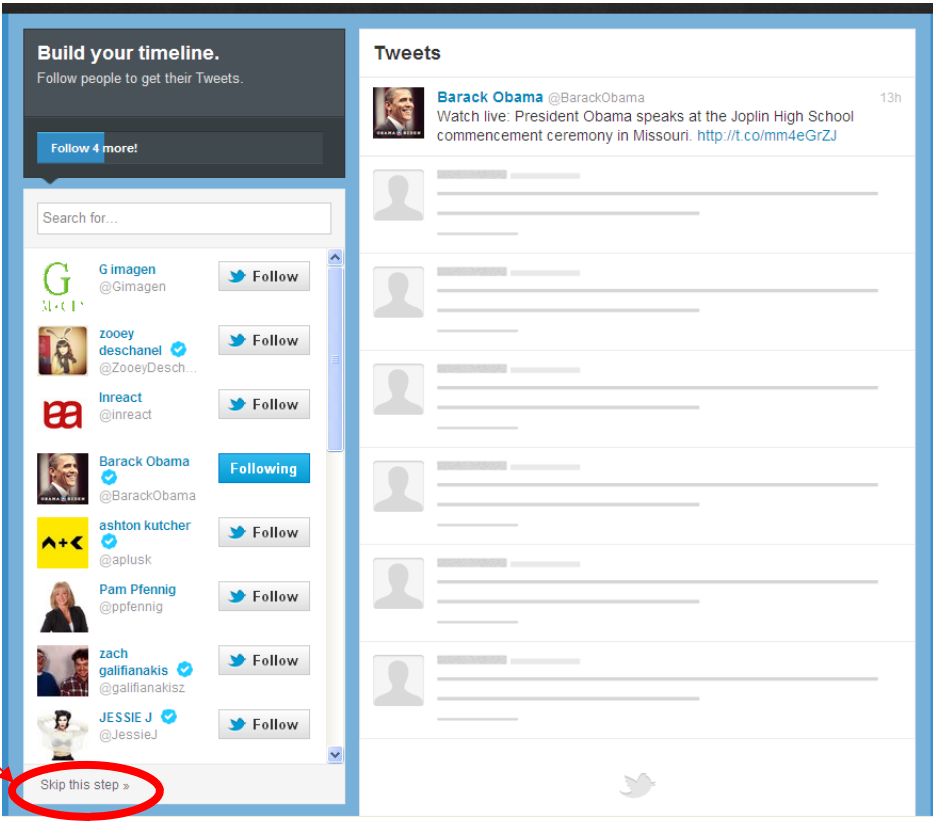

- 14) The next step allows you to find and follow well known people and they break it down into categories such as Music, Sports, Entertainment, etc
- 15) In this example, I clicked on the ESPN logo under Sports

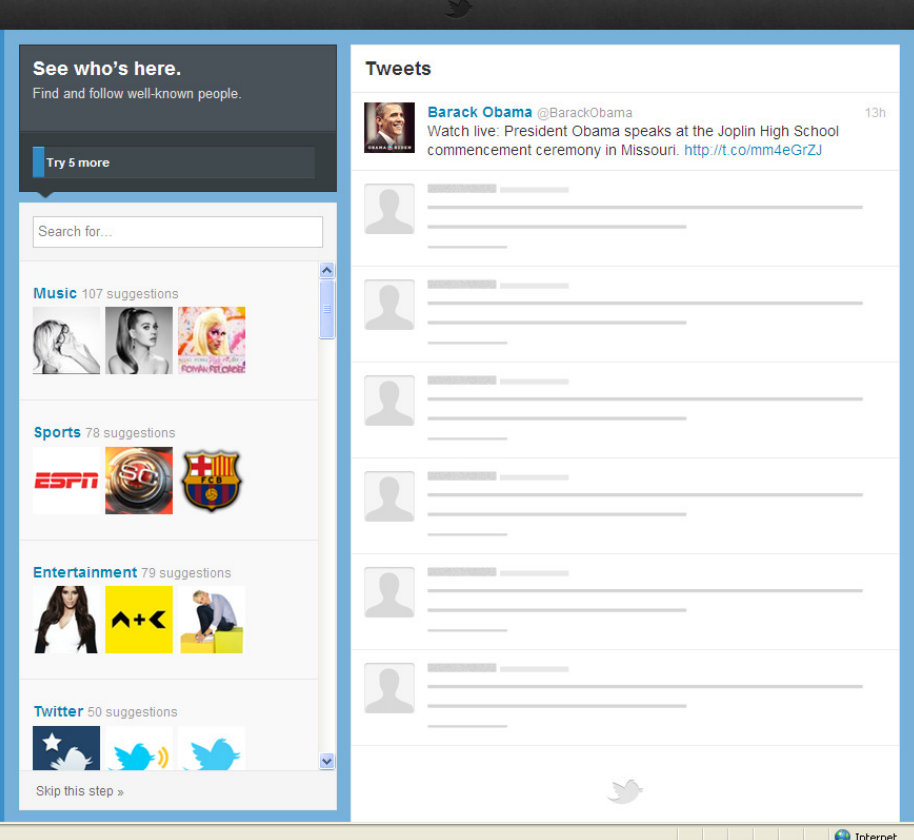

- 16) Once I clicked on ESPN, I started following ESPN and their last Tweet showed up on the right side
- 17) The next thing to happen is a bunch of similar accounts appear that you can you follow - in this example NFL, NBA showed up. You can click to Follow them as well

\*\*\*With Social Media, it is a GREAT opportunity to have a mix of business and pleasure. By following Tweets of industry related material and sports or music, you can Re-Tweet their Tweets to share status updates with your Followers. This keeps you in touch with your followers so they know you are not just all business"\*\*\*

18) Again, you can Skip this Step by clicking on the link at the bottom of the page as you can add anybody at anytime.

- 19) In the next step, you can import your address book from Gmail, Yahoo, Hotmail, or AOL. If you choose to do this, a pop-up window will load once you click "Find Friends" next to your email service and you can login to your mail account so Twitter will pull your address book. Twitter will then compare the email addresses in your address book to see if any Twitter Accounts were created with them. If they are, Twitter will show you the people that have Twitter accounts and you can begin following them.
- 20) Again, you can Skip this Step by clicking on the link at the bottom of the page.

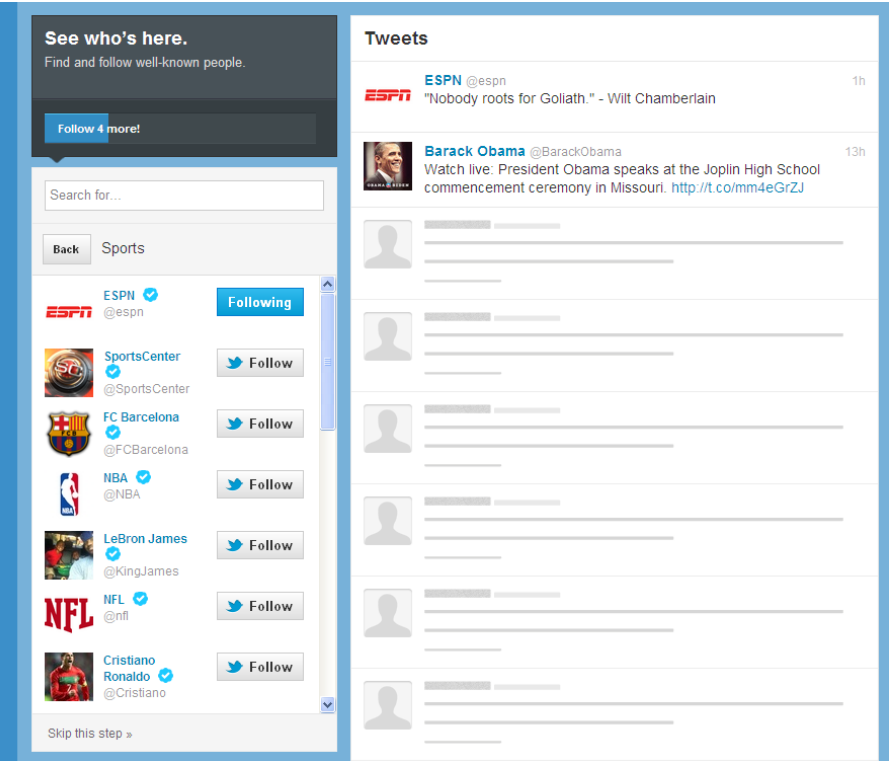

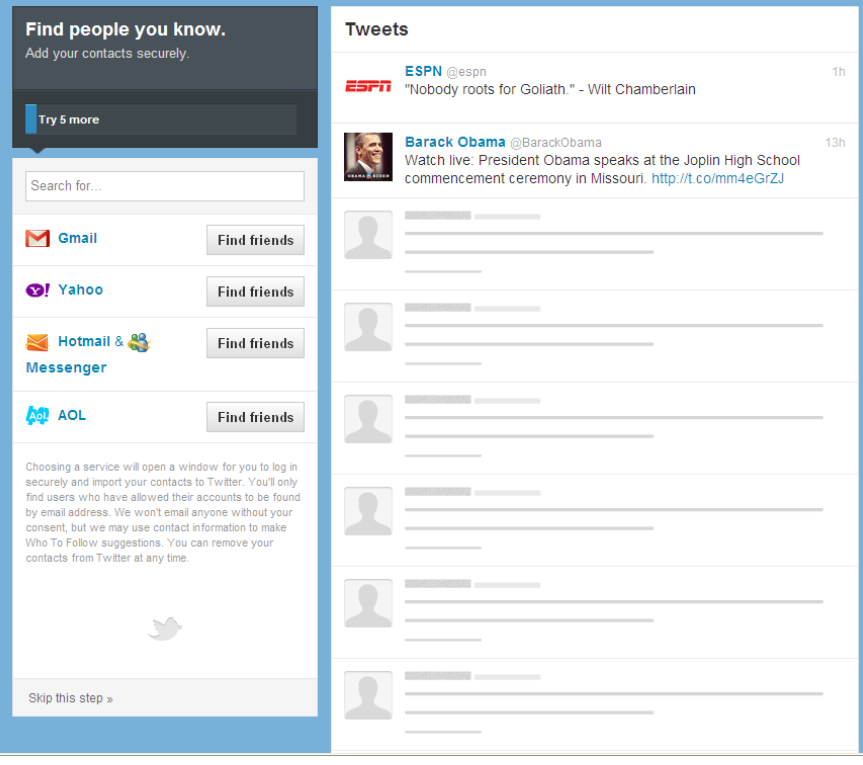

- 21) The last step in Twitter's tutorial is to "Add Character" which simply means to upload a photo and description of yourself.
- 22) Click "Upload image" to add your profile picture
- 23) When the pop up window loads, search your computer for the photo you want to use and click "Open"

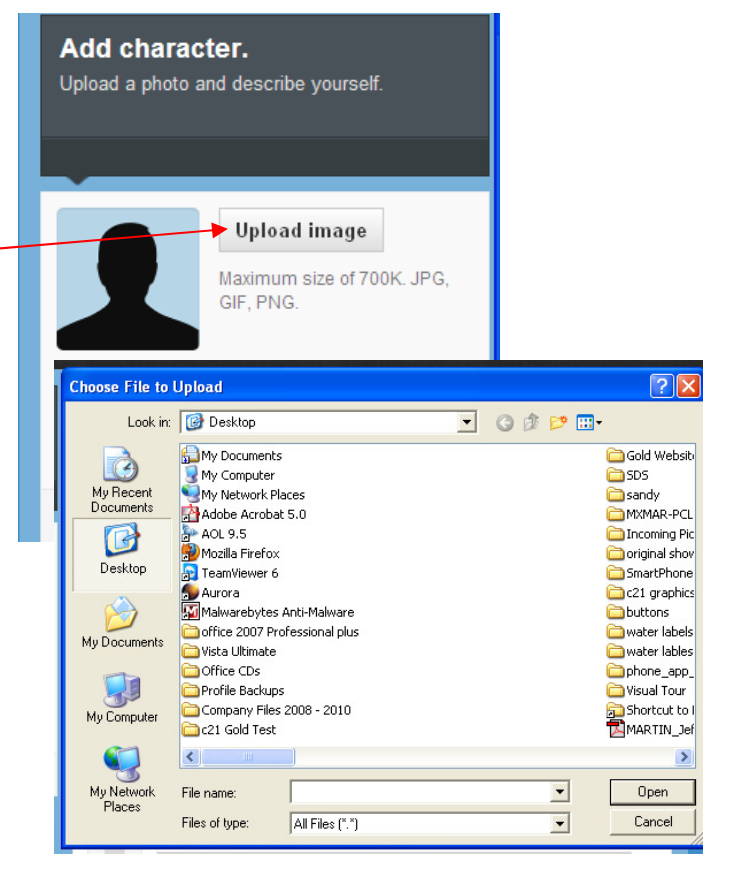

- 24) Twitter now places your photo in the spot where the silhouette was previously at.
- 25) Now type in a short Bio of yourself under your photo (up to 160 characters which includes letters, spaces, and punctuation.
- 26) When you are done uploading a photo and Bio, click "Done"

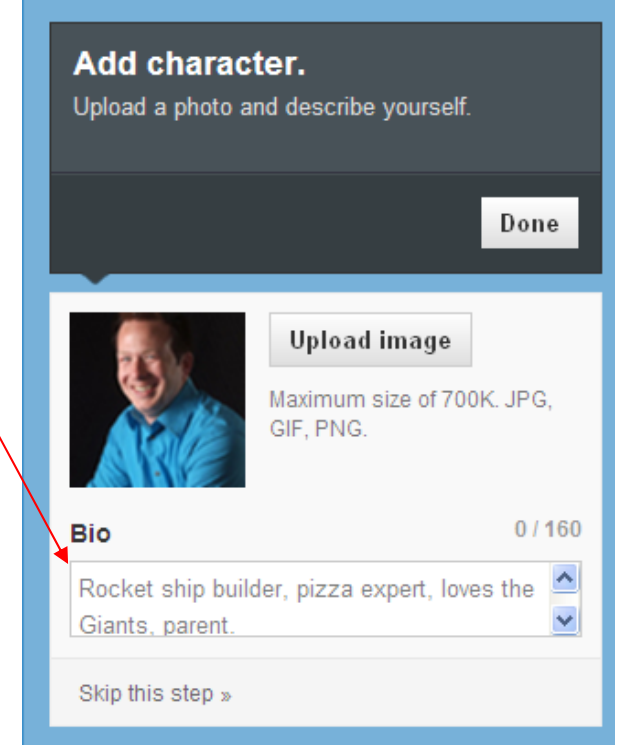

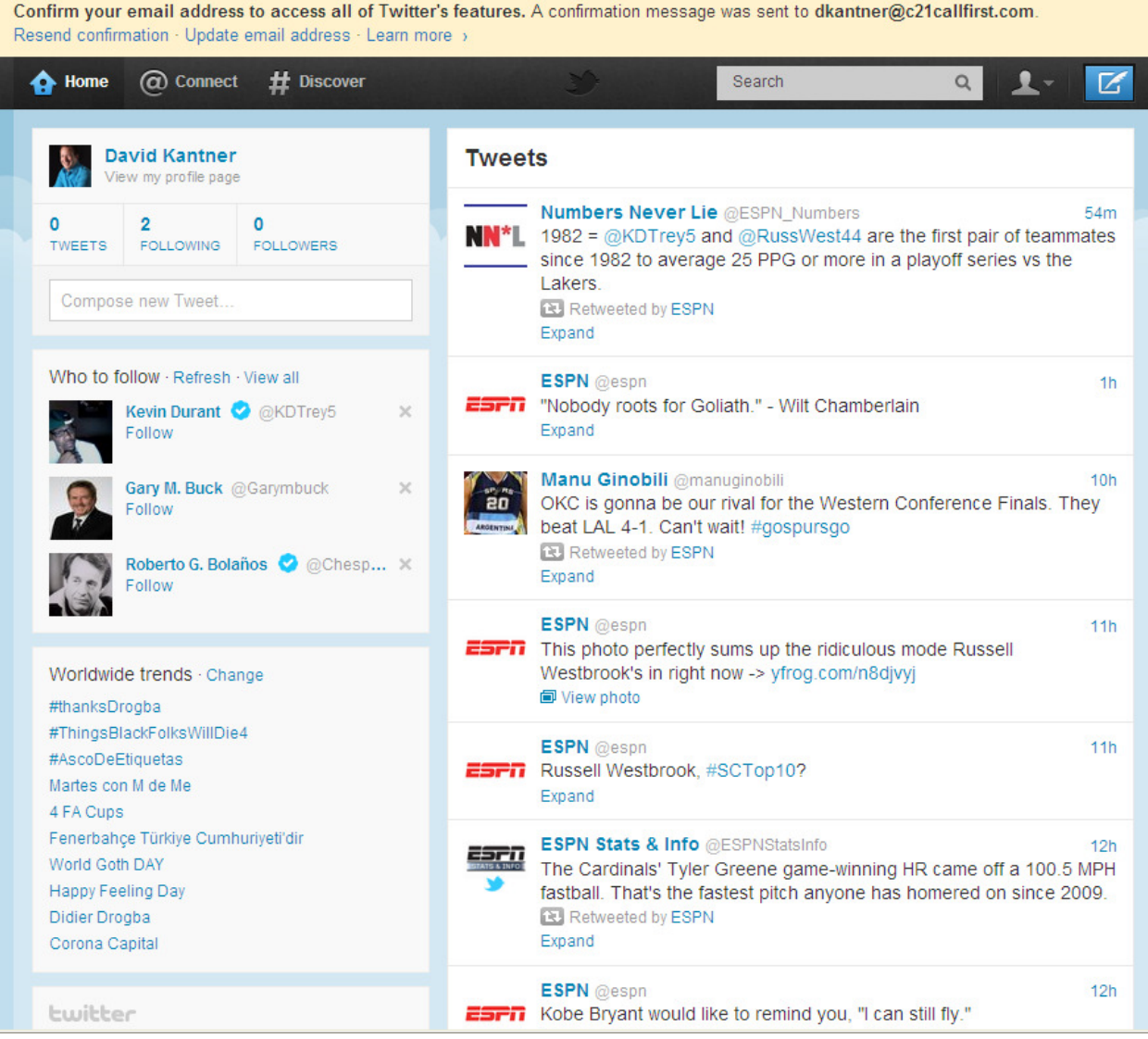

The last step you have (As you can see in the yellow box above the Twitter screen) is that Twitter sent an email to your email account asking you to confirm your account. At any time you can load your email (similar to the one below) and click the link included in that email to confirm your account.

Congratulations! Your Twitter account is now setup and you will be taken to a screen similar to the one above!

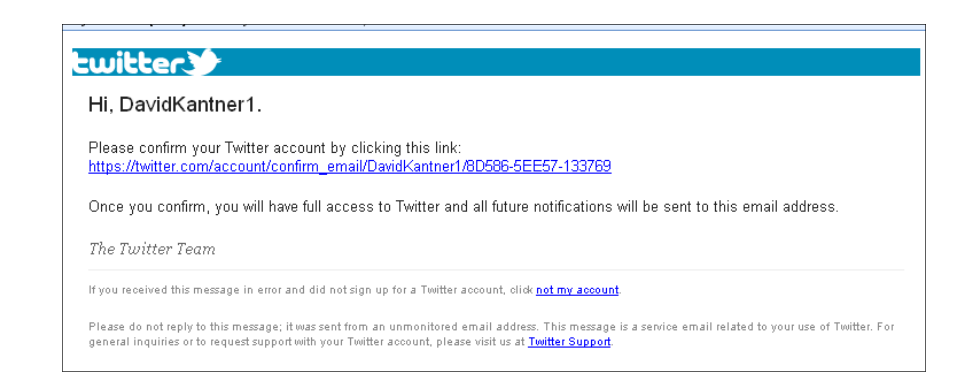